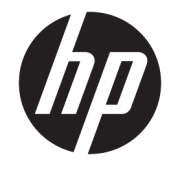

ユーザー ガイド

© Copyright 2018, 2019 HP Development Company, L.P.

Chrome、Chromebox、Google、Google ロゴ、 および Google クラウド プリントは、Google LLC の商標または登録商標です。microSD お よび microSD ロゴは、SD-3C の米国およびそ の他の国における商標または登録商標で す。DisplayPort™および DisplayPort™ロゴ は、米国 Video Electronics Standards Association(VESA®)が所有する米国および その他の国における商標です。

本書の内容は、将来予告なしに変更される ことがあります。HP 製品およびサービスに 対する保証は、当該製品およびサービスに 付属の保証規定に明示的に記載されている ものに限られます。本書のいかなる内容 も、当該保証に新たに保証を追加するもの ではありません。本書に記載されている製 品情報は、日本国内で販売されていないも のも含まれている場合があります。本書の 内容につきましては万全を期しております が、本書の技術的あるいは校正上の誤り、 省略に対して責任を負いかねますのでご了 承ください。

改訂第 1 版:2019 年 10 月

初版:2018 年 4 月

製品番号:L19841-292

#### **製品についての注意事項**

このガイドでは、ほとんどのモデルに共通 の機能について説明します。一部の機能 は、お使いのコンピューターでは使用でき ない場合があります。

#### **ソフトウェア条項**

このコンピューターにプリインストールさ れている任意のソフトウェア製品をインス トール、複製、ダウンロード、またはその 他の方法で使用することによって、お客様 は HP 使用許諾契約(EULA)の条件に従うこ とに同意したものとみなされます。これら のライセンス条件に同意されない場合、未 使用の完全な製品(付属品を含むハード ウェアおよびソフトウェア)を 14 日以内に 返品し、販売店の返金方針に従って返金を 受けてください。

より詳しい情報が必要な場合またはコン ピューターの代金の返金を要求する場合 は、販売店に問い合わせてください。

### **安全に関するご注意**

**警告!** 低温やけどをするおそれがありますので、ひざなどの体の上にコンピューターを置いて使用し たり、肌に直接コンピューターが触れている状態で長時間使用したりしないでください。肌が敏感な 方は特にご注意ください。また、コンピューターが過熱状態になるおそれがありますので、コン ピューターの通気孔をふさいだりしないでください。コンピューターが過熱状態になると、やけどや コンピューターの損傷の原因になる可能性があります。コンピューターは、硬く水平なところに設置 してください。通気を妨げるおそれがありますので、隣にプリンターなどの表面の硬いものを設置し たり、枕や毛布、または衣類などの表面が柔らかいものを敷いたりしないでください。また、外部電 源アダプターの動作中に長時間外部電源アダプターを皮膚、または枕や毛布、衣類などの表面が柔ら かいものに接触させないでください。お使いのコンピューターおよび外部電源アダプターは、この製 品に適用される安全規格で定められた、ユーザーが触れる表面の温度に関する規格に適合していま す。

# 目次

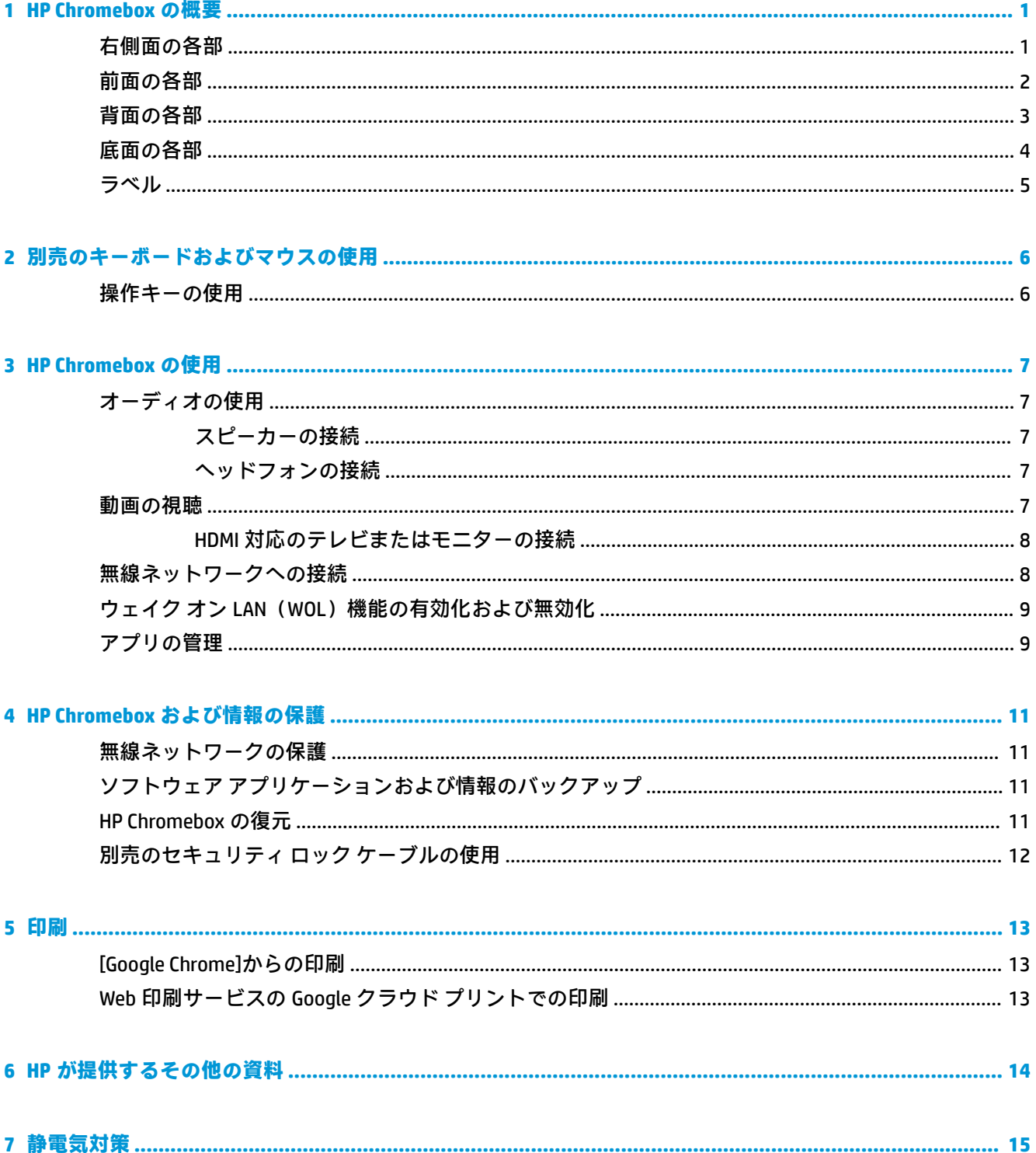

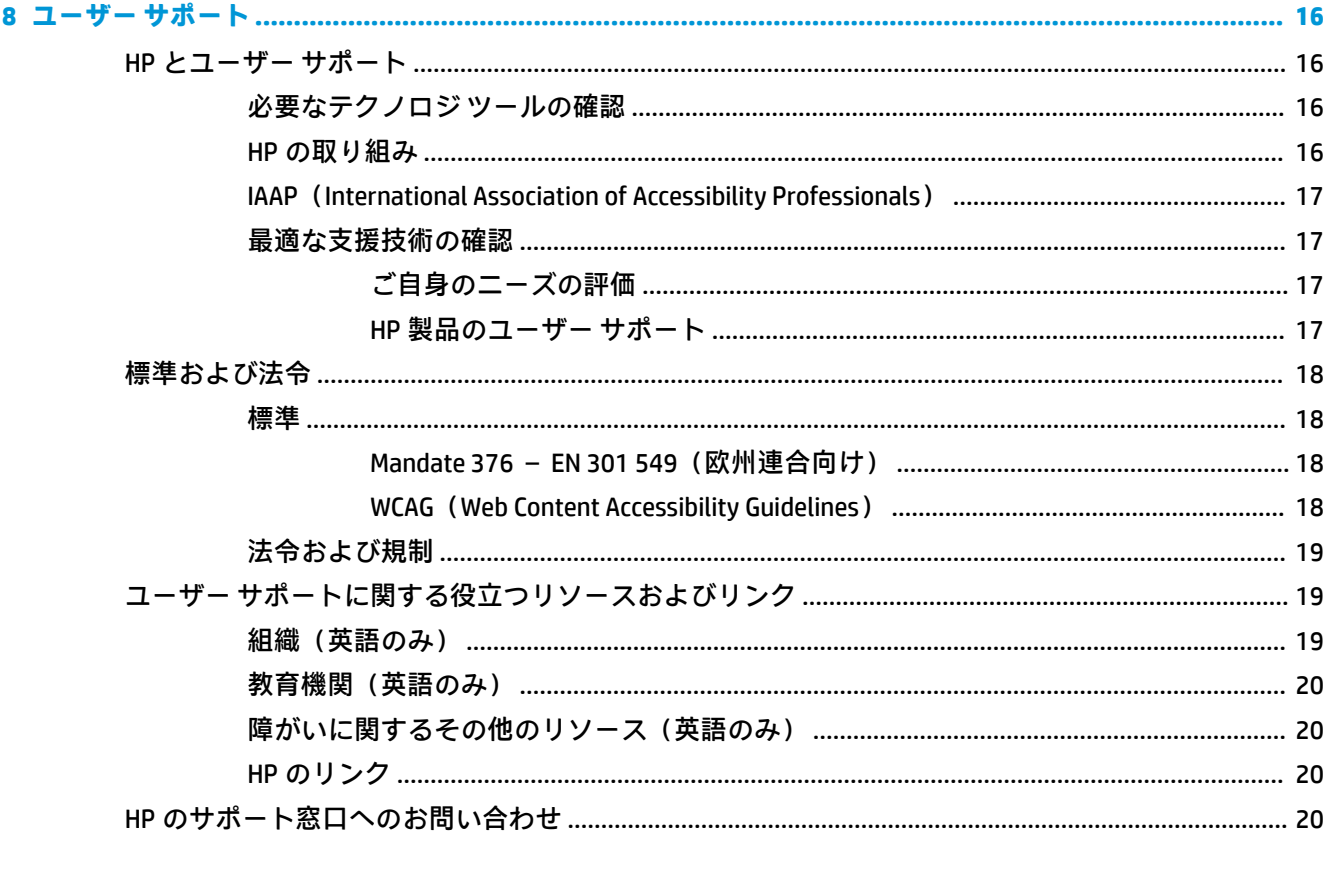

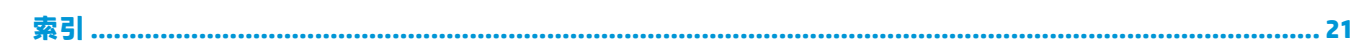

# <span id="page-6-0"></span>**1 HP Chromebox の概要**

## **右側面の各部**

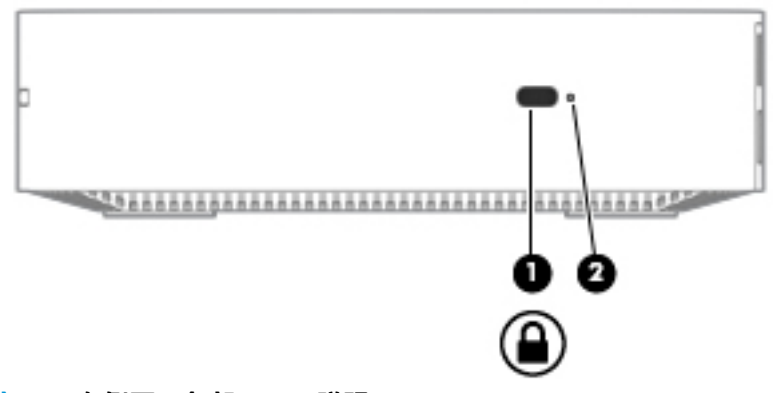

### **表 1-1 右側面の各部とその説明**

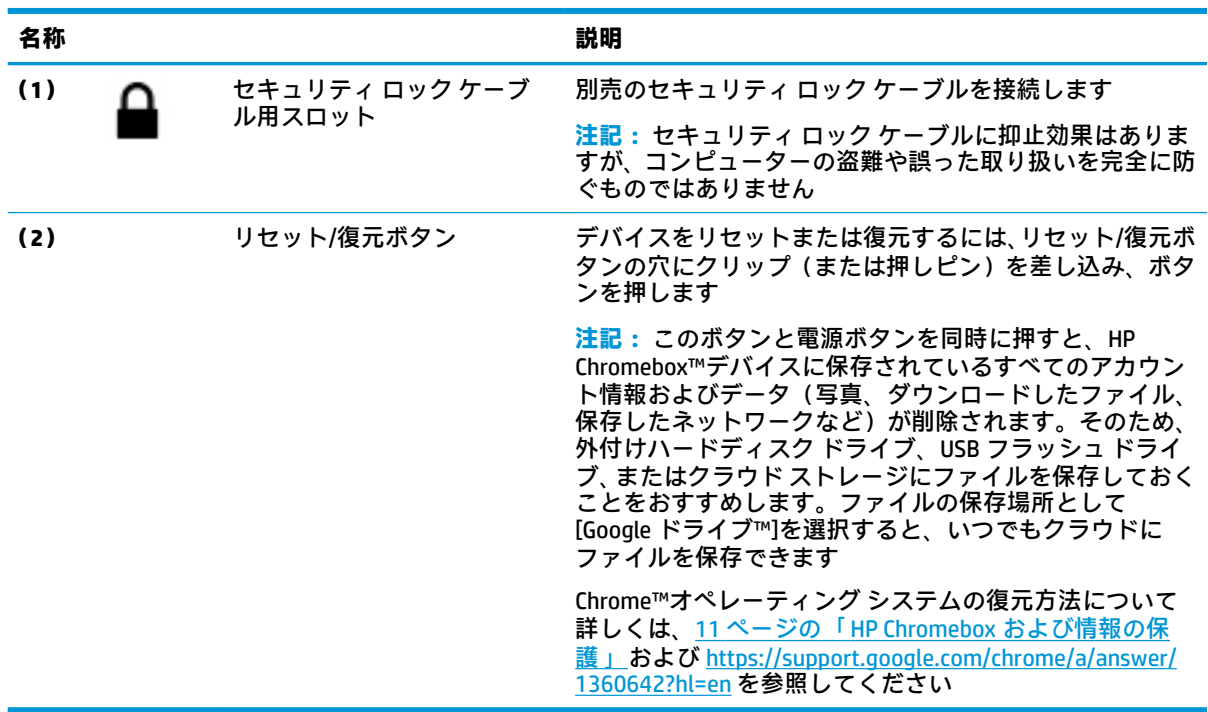

## <span id="page-7-0"></span>**前面の各部**

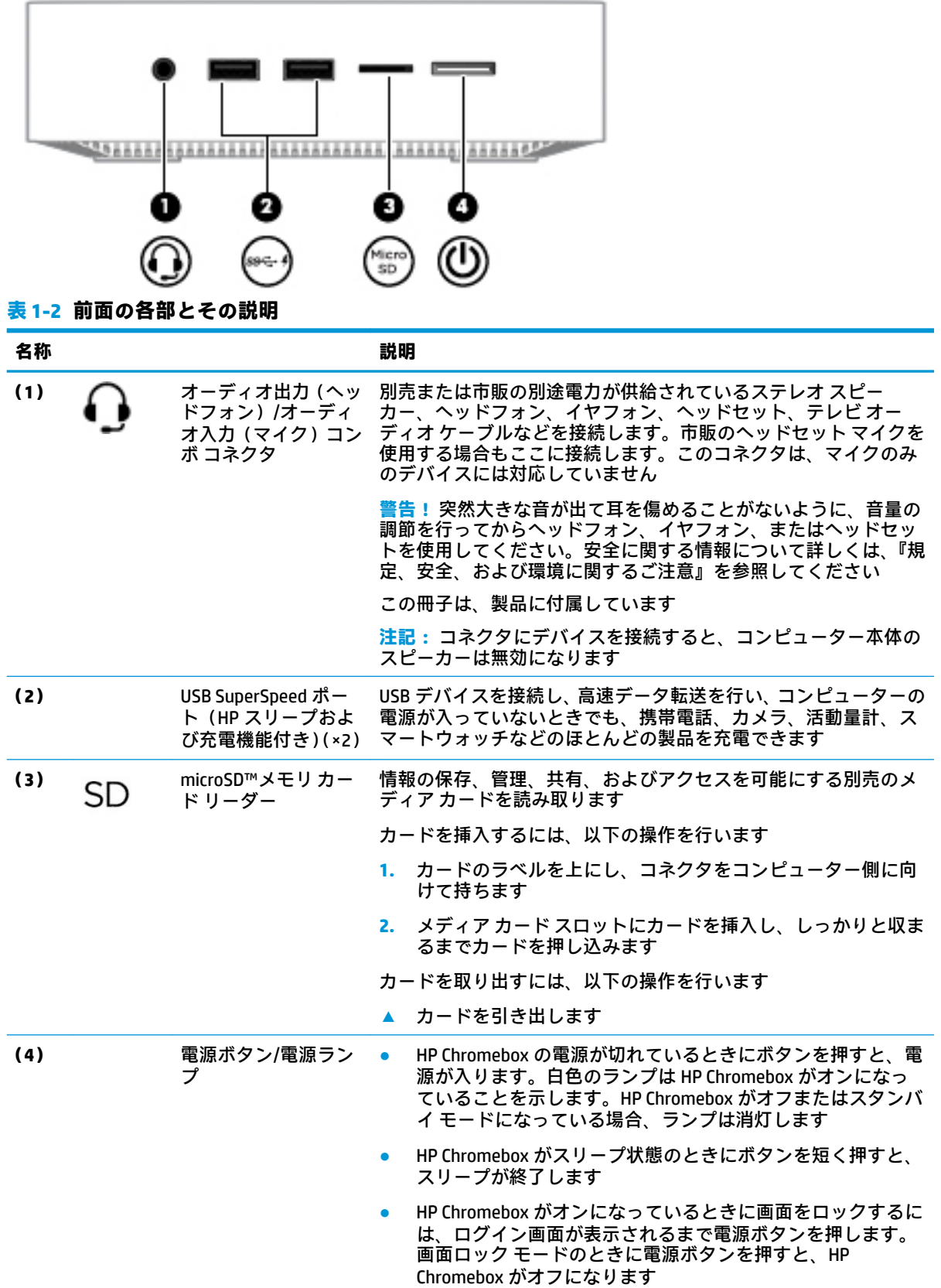

#### <span id="page-8-0"></span>**表 1-2 前面の各部とその説明 (続き)**

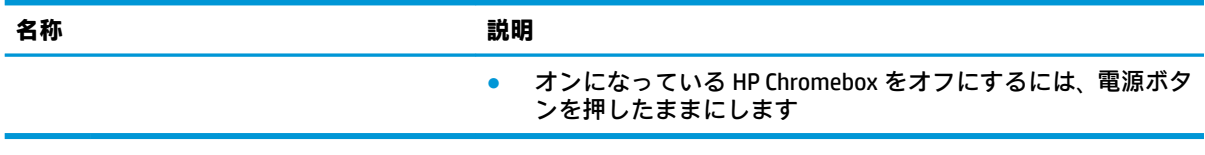

## **背面の各部**

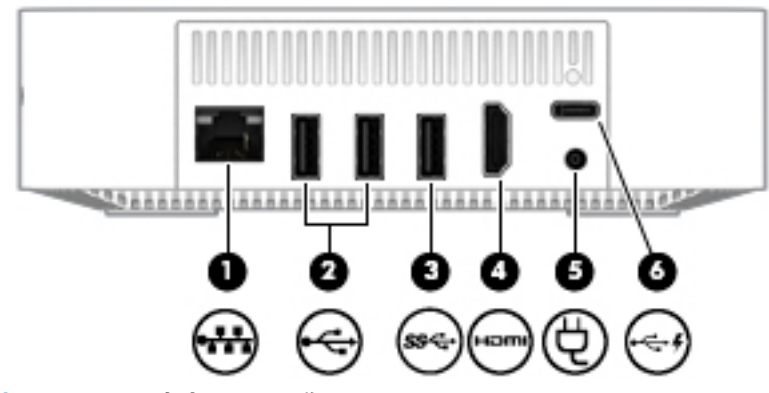

### **表 1-3 背面の各部とその説明**

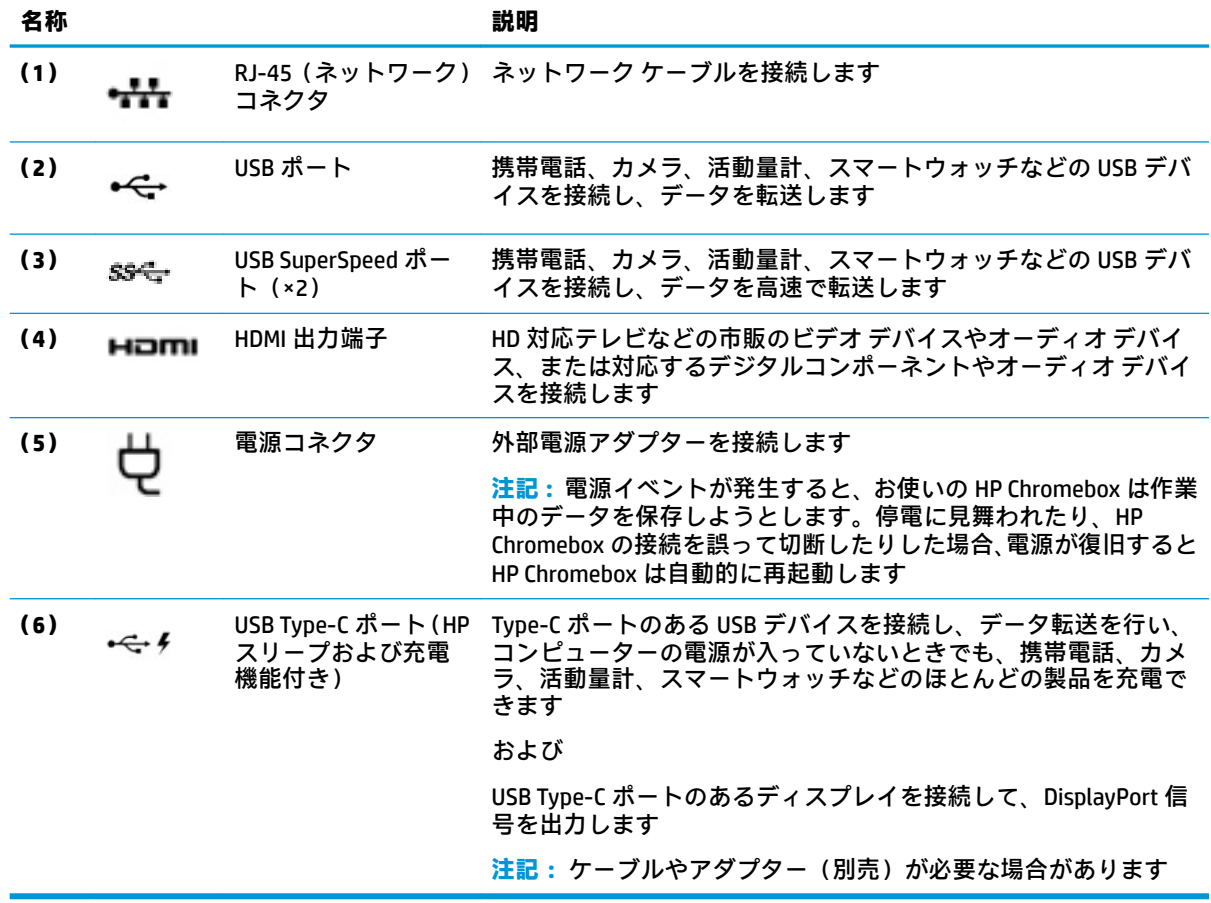

## <span id="page-9-0"></span>**底面の各部**

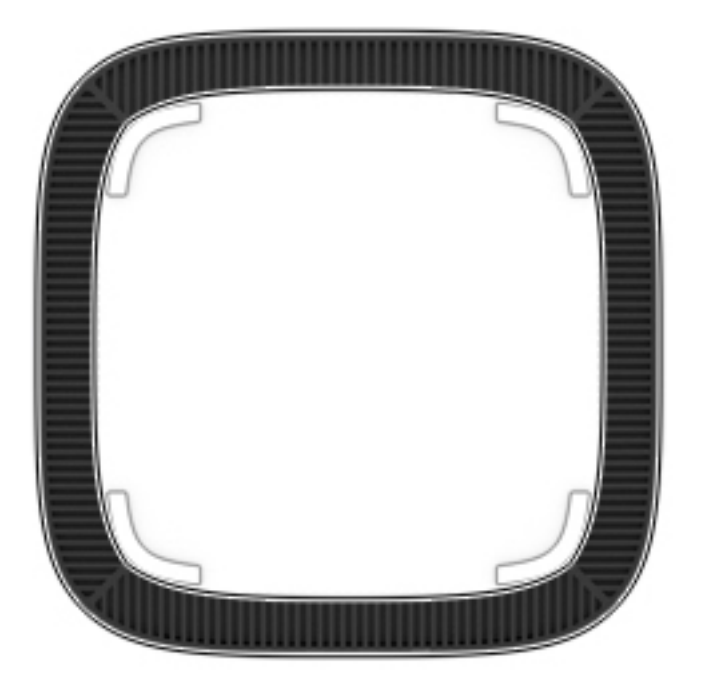

### **表 1-4 底面の各部とその説明**

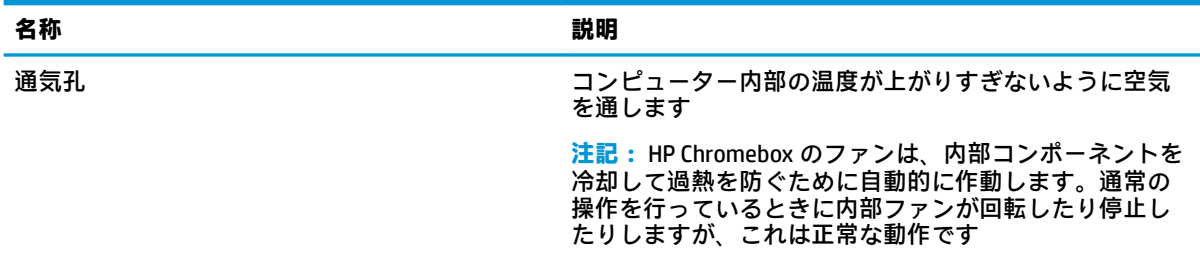

## <span id="page-10-0"></span>**ラベル**

コンピューターに貼付されているラベルには、システムの問題を解決するために問い合わせたり、コ ンピューターを日本国外で使用したりするときに必要な基本情報が記載されています。

**重要:** このセクションで説明するすべてのラベルは、コンピューターの底面に貼付されています。

● サービス ラベル:お使いのコンピューターを識別するための重要な情報が記載されています。 HP のサポート窓口にお問い合わせになるときに、シリアル番号や、製品番号またはモデル番号 を尋ねられることがあります。お問い合わせになる前に、これらの番号を確認しておいてくださ い。

サービス ラベルは、下に示す例のどれかのような外観です。お使いのコンピューターのサービス ラベルに近い図を参照してください。

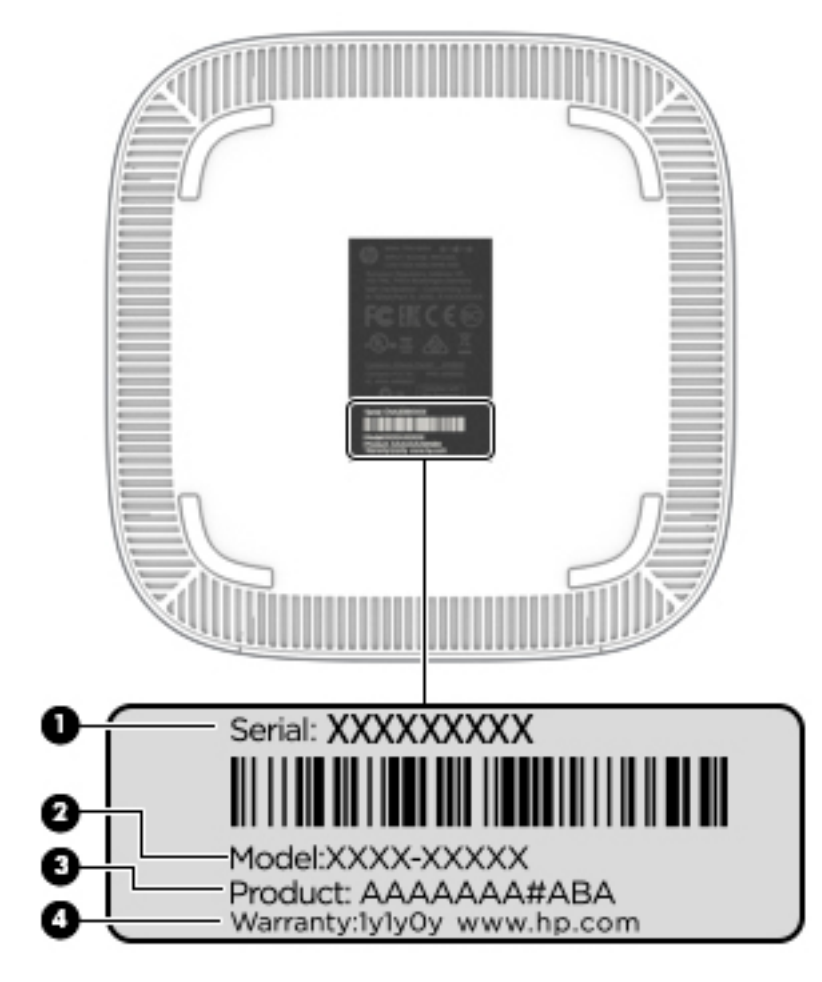

**表 1-5 サービス ラベルの各部**

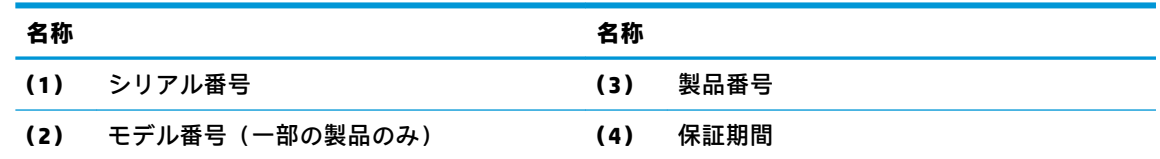

- 規定ラベル:コンピューターの規定に関する情報が記載されています。
- 無線認定/認証ラベル:オプションの無線デバイスに関する情報と、認定各国または各地域の認 定マークが記載されています。

# <span id="page-11-0"></span>**2 別売のキーボードおよびマウスの使用**

別売の外付けキーボードおよびマウスを接続すると、入力や項目の選択、画面のスクロール、および その他の機能を実行できます。キーボードを使用すると、操作キーおよびホットキーを使って特定の 機能も実行できます。

**ヒント:** お使いの HP Chromebox では、Chrome 対応キーボードを使用することをおすすめします。 Chrome に対応していないキーボードでは、同じ操作キー機能が使用できない場合があります。

## **操作キーの使用**

操作キーおよびキーボード ショートカットについて詳しくは[、https://support.google.com/](https://support.google.com/chromebook/answer/183101/) [chromebook/answer/183101/](https://support.google.com/chromebook/answer/183101/) を参照してください。そのときにページの下部で言語を選択してくださ い。

#### **表 2-1 操作キーとその説明**

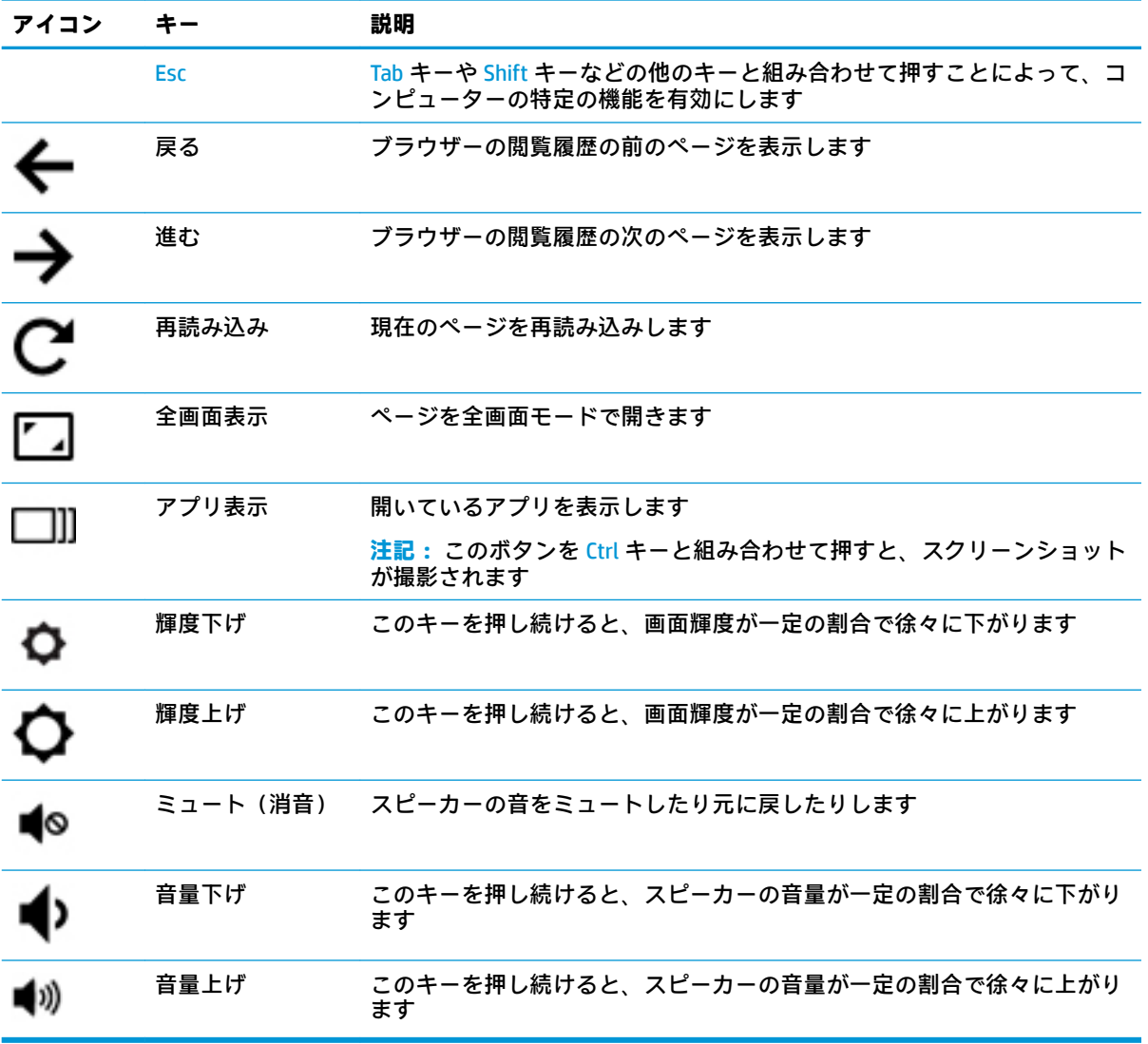

# <span id="page-12-0"></span>**3 HP Chromebox の使用**

お使いの HP Chromebox をエンターテインメントのハブとして使用して、音楽の再生や管理をしたり、 映画のダウンロードや視聴を行ったりできます。さらにパワフルなエンターテインメント センター にするには、モニター、プロジェクター、テレビ、スピーカー、およびヘッドフォンなどの外付けデ バイスを接続します。

## **オーディオの使用**

お使いの HP Chromebox では、音楽のダウンロードや再生、Web 上のオーディオ コンテンツ(ラジオ など)のストリーミング、オーディオの録音、オーディオとビデオの組み合わせによるマルチメディ アの作成などが可能です。オーディオを聴く楽しみを広げるには、スピーカーやヘッドフォンなどの 外付けオーディオ デバイスを接続します。

### **スピーカーの接続**

有線のスピーカーを HP Chromebox に接続する場合は、HP Chromebox の USB ポートまたはオーディオ 出力(ヘッドフォン)コネクタに接続します。

**無線**スピーカーを HP Chromebox に接続するには、スピーカーの製造元の説明書に沿って操作してく ださい。HD 対応スピーカーを HP Chromebox に接続するには、8 ページの HDMI [対応のテレビまたは](#page-13-0) [モニターの接続](#page-13-0) を参照します。スピーカーを接続する前に、音量設定を下げます。

### **ヘッドフォンの接続**

有線のヘッドフォンは、HP Chromebox のヘッドフォン コネクタに接続できます。

**無線**のヘッドフォンを HP Chromebox に接続するには、ヘッドフォンの製造元の説明書に沿って操作 してください。

**警告!** 突然大きな音が出て耳を傷めることがないように、音量設定を下げてからヘッドフォン、イヤ フォン、またはヘッドセットを使用してください。安全に関する情報について詳しくは、『規定、安 全、および環境に関するご注意』を参照してください。

### **動画の視聴**

お使いの HP Chromebox はパワフルなビデオ デバイスであり、お気に入りの Web サイトの動画のスト リーミングを視聴したり、動画や映画をあらかじめダウンロードしてネットワークに接続しないで視 聴したりできます。

HP Chromebox のビデオ コネクタのどれかに外付けモニター、プロジェクター、またはテレビを接続 します。HP Chromebox には、HD 対応のモニターまたはテレビを接続できる HDMI (High-Definition Multimedia Interface)出力端子と、DisplayPort™対応デバイスを接続できる DisplayPort インターフェイ スの両方が搭載されています。

**重要:** 外付けデバイスが、正しいケーブルを使用して HP Chromebox 上の正しいコネクタに接続され ていることを確認してください。詳しくは、外付けデバイスの製造元の説明書を参照してください。

### <span id="page-13-0"></span>**HDMI 対応のテレビまたはモニターの接続**

**注記:** HDMI デバイスを HP Chromebox に接続するには、別売の HDMI ケーブルが必要です。

HD 対応のテレビまたはモニターでビデオ画像を見るには、以下の手順に沿って HD 対応のデバイスを 接続します。

**1.** HDMI ケーブルの一方の端を HP Chromebox の HDMI 出力端子に接続します。

**注記:** HDMI 端子の形状は、モデルによって異なります。

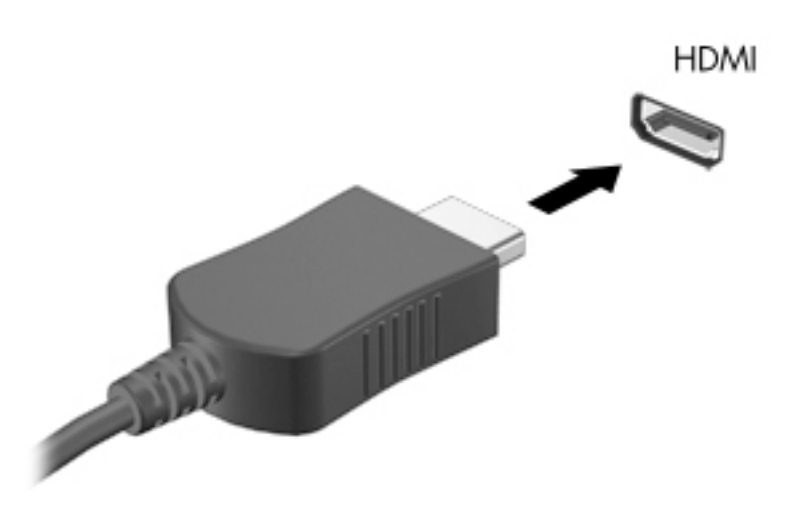

- **2.** ケーブルのもう一方の端を HD 対応のテレビまたはモニターに接続します。
- **3.** これで、Chrome デスクトップがディスプレイに表示されます。

### **無線ネットワークへの接続**

無線ネットワークに接続するには、以下の操作を行います。

- **1.** Chrome デスクトップで、**[Chrome]**メニューをクリックして**[Wireless networks available]**(利用可 能な無線ネットワーク)を選択するか、画面の右下隅のステータス領域にある無線アイコン を選択します。
- **2.** アクセスする無線ネットワークを選択して、**[Connect]**(接続)をクリックします。
- **3.** パスワードおよび暗号化キーの入力を求められた場合は、入力します。パスワード、暗号化 キー、またはその両方で保護されたネットワークは、セキュリティ保護された接続アイコン で表示されます。必要に応じて、詳しくはネットワーク管理者に問い合わせてください。

### <span id="page-14-0"></span>**ウェイク オン LAN(WOL)機能の有効化および無効化**

ウェイク オン LAN (WOL) は、ローカル エリア ネットワーク (LAN) 経由でメッセージを送信するこ とによって HP Chromebox をオンにできる機能です。

- **注記:** ウェイク オン LAN は、LAN ケーブルが接続されている場合にのみ機能します。ウェイク オン LAN は、システムを再起動すると初期設定(有効)にリセットされます。
- **注記:** ウェイク オン LAN 機能を利用するには、復元を開始して開発者モードに入る必要があります。 続行する前に、すべてのファイルがクラウドまたは外付けドライブに保存されていることを確認して ください。

ウェイク オン LAN を有効化および無効化するための手順は、オペレーティング システムの更新に よって変更される可能性があります。詳細および更新については、HP のサポート Web サイト、 <https://support.hp.com/jp-ja/> にアクセスします。画面の説明に沿って操作し、お使いの HP Chromebox に適切な説明書を検索してください。開発者モードへのアクセスについて詳しくは、 <http://www.chromium.org/chromium-os/developer-information-for-chrome-os-devices/> (英語サイト)も 参照してください。

この機能を有効または無効にするには、以下の操作を行います。

- **1.** ウェイク オン LAN 設定を変更するには、開発者モードに入る必要があります。 <http://www.chromium.org/chromium-os/developer-information-for-chrome-os-devices/>(英語サイ ト)を参照して、お使いの HP Chromebox で開発者モードにアクセスします。
- **2.** 開発者モードを開始すると、システムが自動的に再起動し、言語およびキーボードをもう一度設 定してアカウントにログインするよう求められます。
- **3.** ログインすると、Chrome デスクトップが表示されます。デスクトップで、Ctrl + Alt + F2 キー または Ctrl + Alt +→キーを押して、コンソール モードに入ります。
- **4.** コンソール画面で「root」と入力して、Enter キーを押します。
- **5.** 次の入力画面で「ethtool -s eth0 wol d」と入力し、Enter キーを押すとウェイク オン LAN 機能が無効になります。ウェイク オン LAN 機能を有効にするには、「ethtool –s eth0 wol g」と入力し、Enter キーを押します。
- **6.** Ctrl + Alt + F1 キーまたは Ctrl + Alt +→キーを押して、Chrome デスクトップに戻ります。
- **注記:** ウェイク オン LAN 機能の変更は、LAN ケーブルが接続されている場合にのみ適用されます。 ウェイク オン LAN は、システムを再起動すると初期設定(有効)にリセットされます。

### **アプリの管理**

無料または有料のアプリを HP Chromebox に直接ダウンロードして、HP Chromebox の生産性やエン ターテインメント機能を向上させることができます。

アプリを探してインストールするには、Chrome ウェブストア[、https://chrome.google.com/webstore/](https://chrome.google.com/webstore/user/purchases#user/purchases/) [user/purchases#user/purchases/](https://chrome.google.com/webstore/user/purchases#user/purchases/) にアクセスします。ストアを利用するには Google アカウントが必要 ですが、ストアにはインストールしたことがあるすべてのアプリ(アンインストールしたアプリも含 む)が一覧表示されます。このため、オペレーティング システムを再フォーマットしても、アプリが 失われることはありません。アプリは自動的に更新されるため、常に最新のバージョンがインストー ルされている状態になります。

インストールしたアプリを開くには、以下の操作を行います。

**▲** [ランチャー]アイコン をクリックして一覧からアプリを選択するか、メイン画面の下部に あるシェルフに固定されているアプリから、開きたいアプリのアイコンを選択します。

メイン画面でアプリをシェルフに固定したり、固定を解除したりするには、以下の操作を行います。

▲ [ランチャー]アイコン <mark>■ 『</mark>をクリックして、アプリを選択します。アプリを右クリックし、 **[シェルフに固定]**を選択します。アプリの固定を解除するには、そのアプリを右クリックして**[固 定を解除]**を選択します。

アプリをアンインストールするには、以下の操作を行います。

▲ [ランチャー]アイコン <mark>■ キクリックして、アプリを選択します。アプリを右クリックし、</mark> **[Chrome から削除]**を選択します。

アプリの管理について詳しくは、[https://support.google.com/chrome\\_webstore/answer/1053346?hl=ja/](https://support.google.com/chrome_webstore/answer/1053346?hl=ja/) を参照してください。

# <span id="page-16-0"></span>**4 HP Chromebox および情報の保護**

HP Chromebox のセキュリティは、情報の機密性、整合性、および可用性を保つために重要です。標準 のセキュリティ ソリューションおよび他社製のソフトウェアによって、ウィルス、ワーム、およびそ の他の種類の悪質なコードなどのさまざまなリスクからお使いの HP Chromebox を保護できます。

Chrome にログインして同期を有効にすると、Chrome は Google アカウントの資格情報を使用して同期 パスワードを暗号化し、情報を安全に保管します。または、同期パスフレーズを使用して、すべての 同期データを暗号化することもできます。この同期パスフレーズはお使いの HP Chromebox にのみ保 存され、Google に送信されることはありません。データの同期について詳しくは、 <https://support.google.com/chrome/answer/1181035?hl=ja/> を参照してください。

**重要:** この章に記載されている一部のセキュリティ機能は、お使いの HP Chromebox では使用できな い場合があります。

#### **表 4-1 HP Chromebox のセキュリティ オプション**

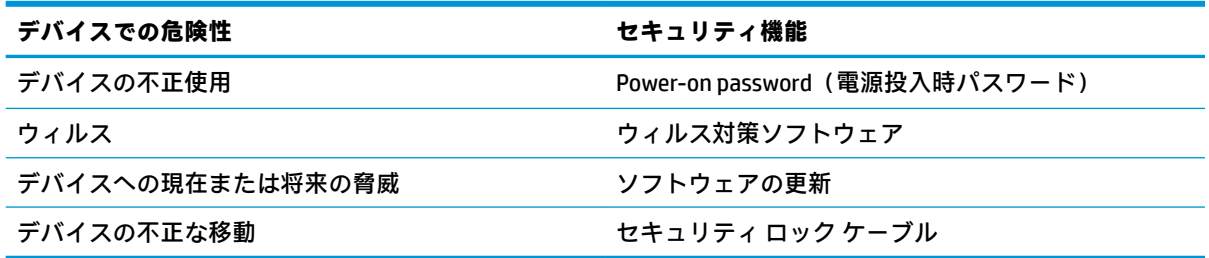

### **無線ネットワークの保護**

無線ネットワークをセットアップする場合は、常にセキュリティ機能を有効にしてください。

## **ソフトウェア アプリケーションおよび情報のバックアップ**

すべてのアプリは自動的に更新され、ダウンロードおよび購入の記録は、Chrome ストアに保管されま す。また、Google も最後に同期された設定を自動的に保存します。お使いの HP Chromebox で復元を 実行する必要がある場合は、Google アカウントでログインすると、すべての設定、お気に入り、およ びアプリが自動的に取得されます。

重要なドキュメントやファイルは、USB フラッシュ ドライブ、メモリ カード、外付けハードディスク ドライブ、または Google Cloud™のストレージに保存しておくことをおすすめします。ファイルの保存 場所として[Google ドライブ]を選択すると、いつでもクラウドにファイルを保存できます。

### **HP Chromebox の復元**

HP Chromebox を他の人に譲渡するか、所有者権限をリセットするか、アカウントのプロフィールに関 する問題を解決する場合は、HP Chromebox をリセットしてローカルのユーザー データをすべて消去 できます。

- <span id="page-17-0"></span>**注記:** 工場出荷時の状態にリセットすると、権限、設定、ユーザー所有ファイルなど HP Chromebox に保存されているすべてのデータが、すべてのアカウントで削除されます。HP Chromebox をリセット しても、アカウントやアカウントと同期しているデータには影響しません。
	- **1.** 右下隅にあるステータス領域を選択します。
	- **2. [設定]**→**[詳細設定を表示]**の順に選択します
	- **3.** [Powerwash]セクションで**[Powerwash]**をクリックします。
	- **4.** ダイアログ ボックスが表示されたら、**[再起動]**を選択します。

HP Chromebox のリセットについて詳しくは[、https://support.google.com/chromebook/answer/183084/](https://support.google.com/chromebook/answer/183084/) を参照してください。

## **別売のセキュリティ ロック ケーブルの使用**

別売のセキュリティ ロック ケーブルに抑止効果はありますが、HP Chromebox の誤った取り扱いや盗 難を完全に防ぐものではありません。セキュリティ ロック ケーブルは、盗難をより確実に防止するた めに、完全なセキュリティ システムの一部として使用すべきいくつかの方法のうちの 1 つにすぎませ ん。

HP Chromebox のセキュリティ ロック ケーブル用スロットは、ここに記載されている図と多少異なる 場合があります。お使いの HP Chromebox のセキュリティ ロック ケーブル用スロットの位置について は、1ページの「[HP Chromebox](#page-6-0) の概要」を参照してください。

- **1.** 固定された物体にセキュリティ ロック ケーブルを巻きつけます。
- **2.** 鍵**(1)**をセキュリティ ロック ケーブル**(2)**に差し込みます。
- **3.** セキュリティ ロック ケーブルを HP Chromebox のセキュリティ ロック ケーブル用スロット**(3)** に差し込み、鍵をかけます。

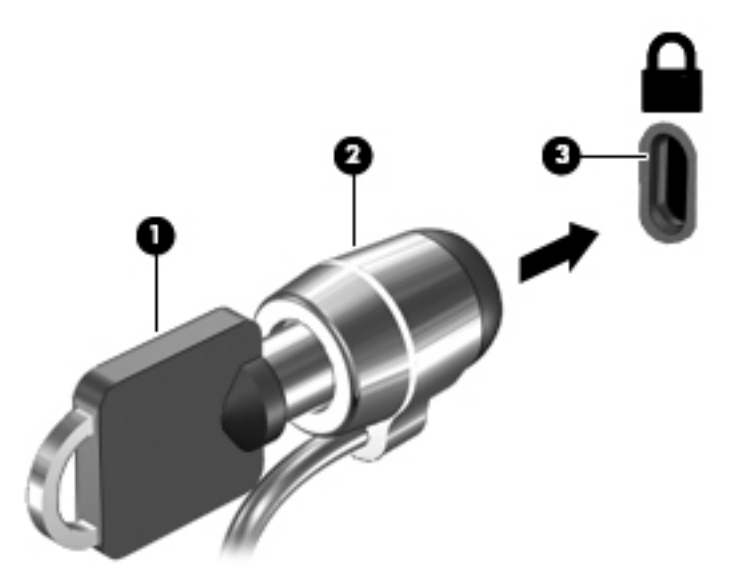

**4.** 鍵を抜き、安全な場所に保管します。

# <span id="page-18-0"></span>**5 印刷**

お使いのコンピューターから印刷するには、以下の方法のどちらか 1 つを使用します。

- [Google Chrome™]ブラウザーからの印刷
- Web 印刷サービスの Google クラウド プリント™での印刷
- **注記:** [HP Print for Chrome]を使用する場合は、プリンターを Google クラウド プリントに登録するこ とはできません。

### **[Google Chrome]からの印刷**

[Google Chrome]から印刷するには、[HP Print for Chrome]アプリを使用します。[HP Print for Chrome]ア プリは、Chrome ウェブ ストアからインストールできます。詳しくは、HP の Web サイトを参照してく ださい。

- **1.** HP のサポート Web サイト、<https://support.hp.com/jp-ja/> にアクセスします
- **2. [ナレッジライブラリーを検索]**ボックスで「[HP Print for Chrome]アプリを使用した印刷」 と入力し、画面の説明に沿って操作します。

### **Web 印刷サービスの Google クラウド プリントでの印刷**

Google クラウド プリントは、お使いのコンピューターからドキュメントや写真を安全に印刷できる無 料の Web 印刷サービスです。Google クラウド プリントを使用するための前提条件および手順につい ては、HP の Web サイトを参照してください。

- **1.** HP のサポート Web サイト、<https://support.hp.com/jp-ja/> にアクセスします
- **2. [ナレッジライブラリーを検索]**ボックスで「Google クラウド プリントへの接続と使用」と入力 し、画面の説明に沿って操作します。

# <span id="page-19-0"></span>**6 HP が提供するその他の資料**

このガイドに記載されている情報を確認した後は、下の表に記載されている説明書や Web サイトも参 照してください。

#### **表 6-1 HP が提供するその他の資料**

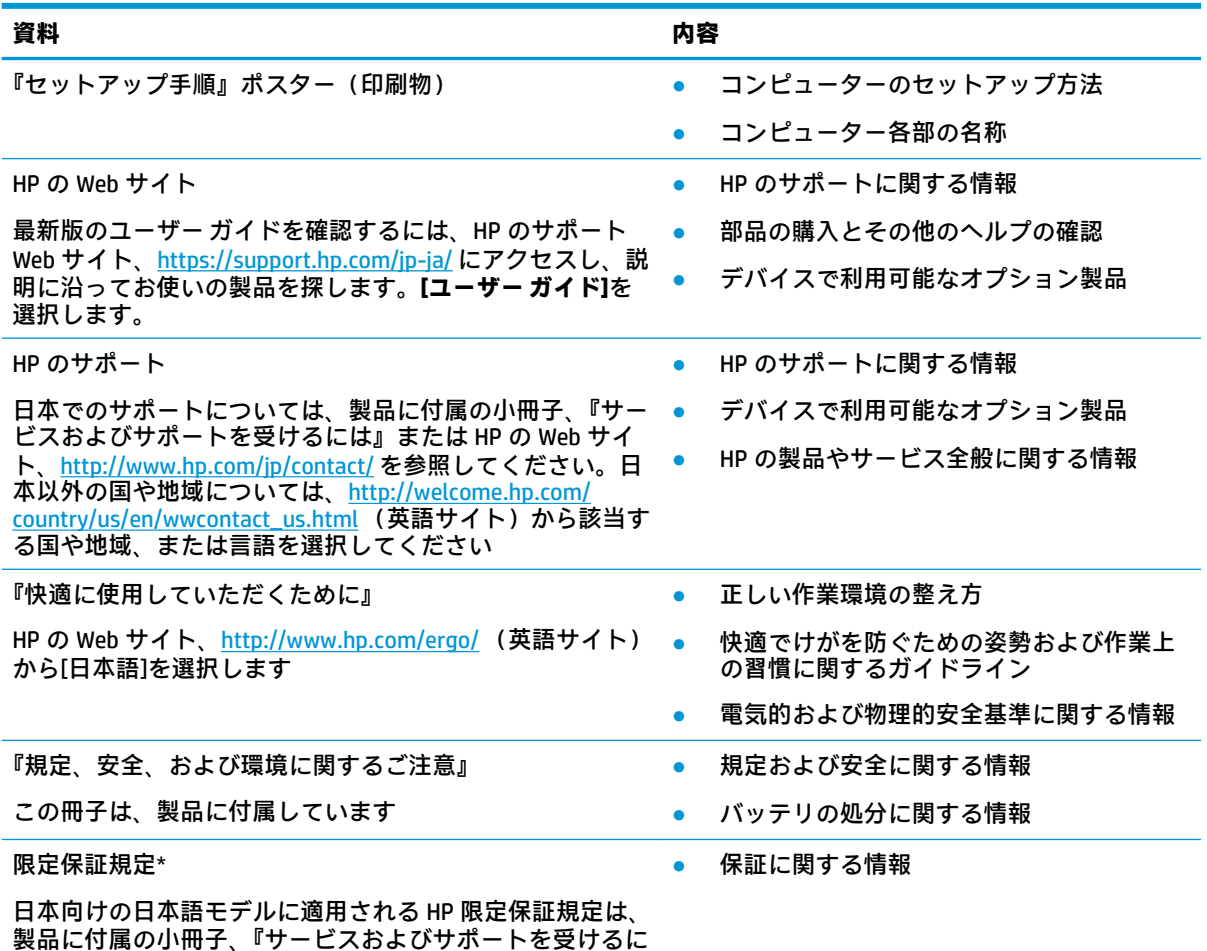

は』に記載されています

\* HP 限定保証規定は、国や地域によっては、お使いの製品に収録されているドキュメントまたは製品に付属の CD や DVD に収録されているドキュメントに示されています。日本向けの日本語モデル製品には、保証内容を 記載した小冊子、『サービスおよびサポートを受けるには』が付属しています。また、日本以外でも、印刷物の 保証規定が製品に付属している国や地域もあります。保証規定が印刷物として提供されていない国または地域 では、コピーを入手できます。<http://www.hp.com/go/orderdocuments/> でオンラインで申し込むか、アジア太平 洋地域で購入された製品につきましては、POD, PO Box 161, Kitchener Road Post Office, Singapore 912006 宛てに郵 送でも申し込めます。その場合は、お使いの製品名、およびお客様のお名前、お電話番号、ご住所をご明記く ださい。

# <span id="page-20-0"></span>**7 静電気対策**

静電気の放電は、じゅうたんの上を歩いてから金属製のドアノブに触れたときなど、2 つのものが接 触したときに発生します。

人間の指など、導電体からの静電気の放電によって、システム ボードなどのデバイスが損傷したり、 耐用年数が短くなったりすることがあります。

- **重要:** 静電気に弱い部品を取り扱う前に、以下で説明する方法のどれかで身体にたまった静電気を放 電してください。
	- 部品などの取り外しまたは取り付けの手順で、コンピューターから電源コードを取り外すように 指示されている場合は、まず正しくアース(接地)されていることを確認してください。
	- 部品は、コンピューターに取り付ける直前まで静電気防止用のケースに入れておきます。
	- ピン、リード線、および回路には触れないようにします。電子部品に触れる回数をなるべく少な くします。
	- 磁気を帯びていない道具を使用します。
	- 部品を取り扱う前に、塗装されていない金属面に触れるなどして、静電気を放電します。
	- 取り外した部品は、静電気防止用のケースに入れておきます。

## <span id="page-21-0"></span>**8 ユーザー サポート**

### **HP とユーザー サポート**

HP はダイバーシティ(人材の多様性)、インクルージョン(受容)、およびワーク ライフ バランスを 会社を構成する基本と考えており、HP のあらゆる業務にこの考えが反映されています。HP は、世界 中で人と技術力を結び付けることを重視した、すべての人が活躍できる環境作りを目指しています。

### **必要なテクノロジ ツールの確認**

テクノロジは、人間の潜在能力を引き出すことができます。支援技術は、障壁を取り除き、自宅、職 場、およびコミュニティでの自立を後押しするためのものです。支援技術によって電子技術や情報技 術の機能を向上、維持、および改善できます。詳しくは、17 ページの [最適な支援技術の確認](#page-22-0) を参照 してください。

### **HP の取り組み**

HP は、お身体の不自由な方にもご利用いただける製品やサービスを提供できるよう取り組んでいま す。こうした取り組みは、会社の目標であるダイバーシティを実現し、あらゆる人が確実にテクノロ ジを活用できるようにするために役立ちます。

ユーザー サポートにおける HP の目標は、単体で、または適切な補助ツールや支援技術と組み合わせ ることにより、お身体の不自由な方にも効果的にお使いいただけるような製品やサービスを設計、製 造、販売することです。

目標達成のために、この HP ユーザー サポート ポリシーでは、HP の取り組みの指針となる 7 つの主 要な目標が設定されています。HP のすべてのマネージャーおよび従業員は、自分の役割や責任に従っ てこれらの目標とその実現をサポートするよう期待されます。

- 社内においてユーザー サポート問題への認識を高めて、お身体の不自由な方にもご利用いただけ る製品やサービスの設計、製造、販売、および配送に必要なトレーニングを従業員に提供しま す。
- 製品やサービスに関するユーザー サポートのガイドラインを作成し、製品開発グループに対して は、競争力、技術、および経済性の観点から実現可能な範囲でガイドラインに従う責任を課しま す。
- お身体の不自由な方に、ユーザー サポートのガイドラインの作成、および製品やサービスの設計 およびテストに参加していただきます。
- ユーザー サポート機能を文書化し、HP の製品やサービスに関する情報を、お身体の不自由な方 にもご利用いただける形で一般に公開します。
- 最先端の支援技術および支援ソリューションのプロバイダーとの関係を築きます。
- HP の製品やサービスに関連する支援技術を向上させる社内および社外での研究開発をサポート します。
- ユーザー サポートに関する業界の標準やガイドラインを支持し、それらに貢献します。

### <span id="page-22-0"></span>**IAAP(International Association of Accessibility Professionals)**

IAAP は、人の交流、教育、および認定を通じてユーザー サポートに関する専門職の発展を目指す非営 利団体です。ユーザー サポートの専門家のキャリア形成やキャリア アップを支援したり、企業がユー ザー サポートを自社の製品やインフラストラクチャに組み込めるようにすることを目標としていま す。

設立メンバーとして、HP は他の企業と協力してユーザー サポートの分野を発展させるために加わり ました。この取り組みは、お身体の不自由な方にも効果的にお使いいただける製品やサービスを設 計、製造、販売するという HP のユーザー サポートの目標の達成を後押しします。

IAAP は、世界中の個人、学生、および組織を結び付け、お互いに学び合えるようにすることで、ユー ザー サポート業務自体をも強めることにつながります。詳しい情報をお知りになりたい場合は、 <http://www.accessibilityassociation.org/>(英語サイト)にアクセスして、オンライン コミュニティに参 加したり、ニュース レターにサインアップしたり、メンバーシップの種類を確認したりしてくださ い。

#### **最適な支援技術の確認**

お身体の不自由な方やご年配の方も含め、すべての人がテクノロジを用いてコミュニケーションをと り、自己表現し、世界とつながりを持てるようになるべきだと HP は考えます。HP は、社内だけでな く、お客様やパートナーとともに、ユーザー サポートに関する意識の向上に努めています。目にやさ しい大きいフォント、両手を休ませることができる音声認識、特定の状況で役立つその他の支援技術 など、さまざまな支援技術が HP 製品の操作性を向上するために利用されています。以下のセクショ ンでは、支援技術や製品を選択する方法を説明します。

#### **ご自身のニーズの評価**

テクノロジは、お客様の能力を引き出すことができます。支援技術は、障壁を取り除き、自宅、職 場、およびコミュニティでの自立を後押しするためのものです。支援技術 (AT) によって電子技術や 情報技術の機能を向上、維持、および改善できます。

お客様は多数の AT 製品から選択できます。AT の評価では、いくつかの製品を評価し、疑問点を解決 し、状況に合った最善のソリューションを選択できるようにする必要があります。AT を評価する資格 を持つ専門家の専門分野は多岐にわたり、理学療法、作業療法、音声言語病理学、およびその他の専 門分野で免許や認定を取得した人が含まれます。ただし、認定や免許がなくても評価情報を提供でき ます。個人の経験、専門知識、および料金について尋ね、ご自身のニーズに合っているかを判断して ください。

#### **HP 製品のユーザー サポート**

以下のリンクでは、各種の HP 製品に組み込まれているユーザー サポート機能および支援技術 (該当 する場合)について説明しています。状況に最も適した支援技術の機能や製品を選択するために役立 つリソースです。

- HP Elite x3 ユーザー補助オプション (Windows® 10 Mobile) (英語サイト)
- HP PC アクセシビリティ オプション (Windows 7)
- [HP PC Windows 8](https://support.hp.com/jp-ja/document/c03724173/) アクセシビリティ オプション
- HP パソコン Windows 10 [のアクセシビリティ](https://support.hp.com/jp-ja/document/c04899902/) オプション
- HP 7、Slate 7 タブレット HP タブレット (Android 4.1/Jelly Bean 搭載)でのユーザー補助機能 [の有効化](https://support.hp.com/jp-ja/document/c03765997/)
- HP SlateBook PC [ユーザー補助機能を有効にする\(Android 4.2、4.3/Jelly Bean\)](https://support.hp.com/jp-ja/document/c03945808/)
- <span id="page-23-0"></span>● HP Chrome OS – HP Chromebook または Chromebox [でユーザー補助機能をオンにする\(Chrome](https://support.google.com/chromebook/answer/177893?hl=ja&ref_topic=9016892/) [OS\)](https://support.google.com/chromebook/answer/177893?hl=ja&ref_topic=9016892/)
- $HP$  のショップ HP [製品の周辺機器](http://jp.ext.hp.com/accessories/personal/)

HP 製品のユーザー サポート機能の他に追加[のサポート](#page-25-0)も必要な場合は、20ページの HP のサポート [窓口へのお問い合わせ](#page-25-0) を参照してください。

追加の支援を提供できる外部のパートナーやサプライヤーへのリンクは以下のとおりです。

- Microsoft のアクセシビリティ情報 [\(Windows 7、Windows 8、Windows 10、Microsoft Office\)](https://www.microsoft.com/ja-jp/enable/)
- Google ユーザー補助機能 (Android、Chrome、Google アプリ)
- [お困りの種類別に分類された支援技術\(英語版\)](http://www8.hp.com/us/en/hp-information/accessibility-aging/at-product-impairment.html)
- [製品別に分類された支援技術\(英語版\)](http://www8.hp.com/us/en/hp-information/accessibility-aging/at-product-type.html)
- [支援技術ベンダーと製品の説明\(英語版\)](http://www8.hp.com/us/en/hp-information/accessibility-aging/at-product-descriptions.html)
- ATIA (Assistive Technology Industry Association) (英語版)

### **標準および法令**

### **標準**

FAR(Federal Acquisition Regulation:連邦調達規則)に言及されている Rehabilitation Act の 508 条は、 US Access Board によって、身体、知覚、または認知の障がいがある方が情報通信技術(ICT)にアクセ スできることを明記するために策定されました。この標準には、対象製品の機能に重点を置いた性能 ベースの要件に加えて、各種テクノロジに固有の技術基準が含まれています。固有の基準は、ソフト ウェア アプリケーションおよびオペレーティング システム、Web ベースの情報およびアプリケーショ ン、コンピューター、電気通信関連の製品、動画やマルチメディアおよび独立式の閉鎖型製品を対象 とします。

#### **Mandate 376 – EN 301 549(欧州連合向け)**

The EN 301 549 standard was created by the European Union within Mandate 376 as the basis for an online toolkit for public procurement of ICT products. The standard specifies the functional accessibility requirements applicable to ICT products and services, together with a description of the test procedures and evaluation methodology for each accessibility requirement.

#### **WCAG(Web Content Accessibility Guidelines)**

W3C の WAI (Web Accessibility Initiative) によって公開された WCAG (Web Content Accessibility Guidelines)は、Web の設計者や開発者が、お身体の不自由な方やご年配の方のニーズに合ったサイト を作成するために役立ちます。WCAG は、さまざまな Web コンテンツ(テキスト、画像、オーディオ、 動画) および Web アプリケーションによってユーザー サポートを向上させるガイドラインです。 WCAG は厳密にテストでき、理解や使用が容易で、Web 開発者が新しい発想を取り入れられるように 柔軟性を持たせています。WCAG 2.0 は、[ISO/IEC 40500:2012](http://www.iso.org/iso/iso_catalogue/catalogue_tc/catalogue_detail.htm?csnumber=58625/) としても承認されました。

WCAG では特に、視覚、聴覚、身体、認知、神経の障がいがある方やサポートを必要とするご年配の Web ユーザーが Web 利用時に直面する障壁に対応しています。WCAG 2.0 にはお身体の不自由な方で も利用しやすいコンテンツの特徴が明記されています。

- <span id="page-24-0"></span>● **知覚可能**(画像のテキストによる代替、オーディオのキャプション、提供方法への適応性、色の コントラストなど)
- **操作可能**(キーボード操作、色のコントラスト、タイミング調整、発作の防止、ナビゲーション 可能)
- **理解可能**(読みやすさ、予測可能性、入力支援など)
- **堅牢性**(支援技術との互換性など)

### **法令および規制**

IT および情報のユーザー サポートは、法的な重要性が高まりつつある分野になってきました。以下に 示す各リンクから、主要な法令、規制、および標準に関する情報を確認できます(英語のみ)。

- United States (米国向け)
- Canada (カナダ向け)
- **Europe (欧州向け)**
- United Kingdom (英国向け)
- Australia (オーストラリア向け)
- [全世界](http://www8.hp.com/us/en/hp-information/accessibility-aging/legislation-regulation.html#worldwide)

## **ユーザー サポートに関する役立つリソースおよびリンク**

以下の組織から、障がいや年齢による身体的制限に関する適切な情報を得られる場合があります。

**注記:** この一覧に記載されている組織がすべてではありません。これらの組織は、情報提供のみを目 的として記載されています。インターネットで確認された情報または連絡先について HP は一切の責 任を負わないものとします。このページの一覧は、HP による推奨を示すものではありません。

### **組織(英語のみ)**

- AAPD (American Association of People with Disabilities)
- ATAP (Association of Assistive Technology Act Programs)
- HLAA (Hearing Loss Association of America)
- **ITTATC (Information Technology Technical Assistance and Training Center)**
- **Lighthouse International**
- **National Association of the Deaf**
- **National Federation of the Blind**
- RESNA (Rehabilitation Engineering & Assistive Technology Society of North America)
- TDI(Telecommunications for the Deaf and Hard of Hearing, Inc.)
- W3C WAI (Web Accessibility Initiative)

### <span id="page-25-0"></span>**教育機関(英語のみ)**

- カリフォルニア州立大学ノースリッジ校、Center on Disabilities
- ウィスコンシン大学マディソン校、Trace Center
- ミネソタ大学、Computer Accommodations Program

### **障がいに関するその他のリソース(英語のみ)**

- ADA (Americans with Disabilities Act) Technical Assistance Program
- ILO Global Business and Disability Network
- EnableMart
- European Disability Forum(欧州障害フォーラム)
- **Job Accommodation Network**
- **Microsoft Enable**

### **HP のリンク**

お問い合わせの Web [フォーム\(英語サイト\)](https://h41268.www4.hp.com/live/index.aspx?qid=11387)

HP [の『快適に使用していただくために』\(言語を選択してください\)](http://www8.hp.com/us/en/hp-information/ergo/index.html)

HP [の公的機関への販売\(米国向け\)](https://government.hp.com/)

### **HP のサポート窓口へのお問い合わせ**

このガイドで提供されている情報で問題に対処できない場合は、以下の Web サイト、または日本向け の日本語モデル製品に付属の『サービスおよびサポートを受けるには』に記載されている HP のサ ポート窓口にお問い合わせください。日本でのお問い合わせ先またはサポートについては、 <http://www.hp.com/jp/contact/>または <https://support.hp.com/jp-ja/> にアクセスしてください。日本以 外の国や地域でのサポートについては[、http://welcome.hp.com/country/us/en/wwcontact\\_us.html](http://welcome.hp.com/country/us/en/wwcontact_us.html) (英 語サイト)から該当する国や地域、または言語を選択してください。説明に沿ってお使いの製品を探 します。

# <span id="page-26-0"></span>**索引**

### **記号/数字**

508 条のユーザー サポートに関す る標準 [18](#page-23-0)

### **A**

AT(支援技術) 確認 [17](#page-22-0) 目的 [16](#page-21-0)

### **B**

Bluetooth ラベル [5](#page-10-0)

### **H**

HDMI コネクタ、接続 [8](#page-13-0) HDMI 出力端子 位置 [3](#page-8-0) HD 対応デバイス、接続 [8](#page-13-0) HP 支援ポリシー [16](#page-21-0)

### **I**

International Association of Accessibility Professionals [17](#page-22-0)

### **U**

USB SuperSpeed ポート、位置 [2,](#page-7-0) [3](#page-8-0) USB Type-C ポート(HP スリープお よび充電機能付き)、位置 [3](#page-8-0) USB ポート、位置 [3](#page-8-0)

### **あ**

アプリ アプリの管理 [9](#page-14-0)

### **い**

印刷 [13](#page-18-0)

### **お**

オーディオ出力(ヘッドフォン)コ ネクタ 位置 [2](#page-7-0) オーディオ入力(マイク)コネクタ 位置 [2](#page-7-0)

**か** 各部 前面 [2](#page-7-0) 底面 [4](#page-9-0) 背面 [3](#page-8-0) 右側面 [1](#page-6-0)

### **き**

規定情報 規定ラベル [5](#page-10-0) 無線認定/認証ラベル [5](#page-10-0)

### **こ**

コネクタ HDMI [8](#page-13-0) オーディオ出力(ヘッドフォ ン) [2](#page-7-0) オーディオ入力(マイク) [2](#page-7-0) コンピューター 持ち運び [5](#page-10-0)

### **さ**

サービス ラベル、位置 [5](#page-10-0) サポート [14](#page-19-0) サポート窓口、ユーザー サポー ト [20](#page-25-0) **し** 支援技術 (AT) 確認 [17](#page-22-0) 目的 [16](#page-21-0) 出力端子 HDMI [3](#page-8-0) シリアル番号 [5](#page-10-0) シリアル番号、コンピューター [5](#page-10-0)

### **す**

スロット セキュリティ ロック ケーブ ル [1](#page-6-0) メモリ カード リーダー [2](#page-7-0)

### **せ**

静電気対策 [15](#page-20-0)

製品名および製品番号、コンピュー ター [5](#page-10-0) セキュリティ ロック ケーブル、接 続 [12](#page-17-0) セキュリティ ロック ケーブル用ス ロット 位置 [1](#page-6-0) 接続 別売のセキュリティ ロック ケーブル [12](#page-17-0)

### **そ**

操作キー [6](#page-11-0) esc [6](#page-11-0) 音量上げ [6](#page-11-0) 音量下げ [6](#page-11-0) 輝度上げ [6](#page-11-0) 輝度下げ [6](#page-11-0) 進む [6](#page-11-0) 全画面表示 [6](#page-11-0) ミュート(消音) [6](#page-11-0) 戻る [6](#page-11-0) 外付けキーボード 機能 [6](#page-11-0) 使用 [6](#page-11-0) ソフトウェアと情報のバックアッ プ [11](#page-16-0)

### **つ**

通気孔 位置 [4](#page-9-0) 次のウィンドウ [6](#page-11-0)

#### **て** 底面 [5](#page-10-0)

**と** 動画 [7](#page-12-0)

### **ひ** 標準および法令、ユーザー サポー ト [18](#page-23-0)

#### **へ**

ヘッドフォン(オーディオ出力)コ ネクタ [2](#page-7-0)

### **ほ**

```
ポート
 USB 3
 USB SuperSpeed 2, 3
 USB Type-C (HP スリープおよび
   充電機能付き) 3
ボタン
  リセット/復元 1
```
### **ま**

マイク(オーディオ入力)コネクタ 位置 [2](#page-7-0) マウス 機能 [6](#page-11-0) 使用 [6](#page-11-0)

### **む**

無線 LAN デバイス [5](#page-10-0) 無線 LAN ラベル [5](#page-10-0) 無線認定/認証ラベル [5](#page-10-0) 無線ネットワーク(無線 LAN) 接続 [8](#page-13-0) 保護 [11](#page-16-0)

#### **め**

メモリ カード、位置 [2](#page-7-0) メモリ カード リーダー、位置 [2](#page-7-0)

#### **ゆ**

ユーザー サポート [16](#page-21-0) ユーザー サポートに必要な評価 [17](#page-22-0)

### **ら**

ラベル Bluetooth [5](#page-10-0) 規定 [5](#page-10-0) サービス [5](#page-10-0) シリアル番号 [5](#page-10-0) 無線 LAN [5](#page-10-0) 無線認定/認証 [5](#page-10-0)

#### **り**

リセット/復元ボタン、位置 [1](#page-6-0) リソース、ユーザー サポート [19](#page-24-0)